## Creating a LearnSmart (SmartBook) Assignment in Connect

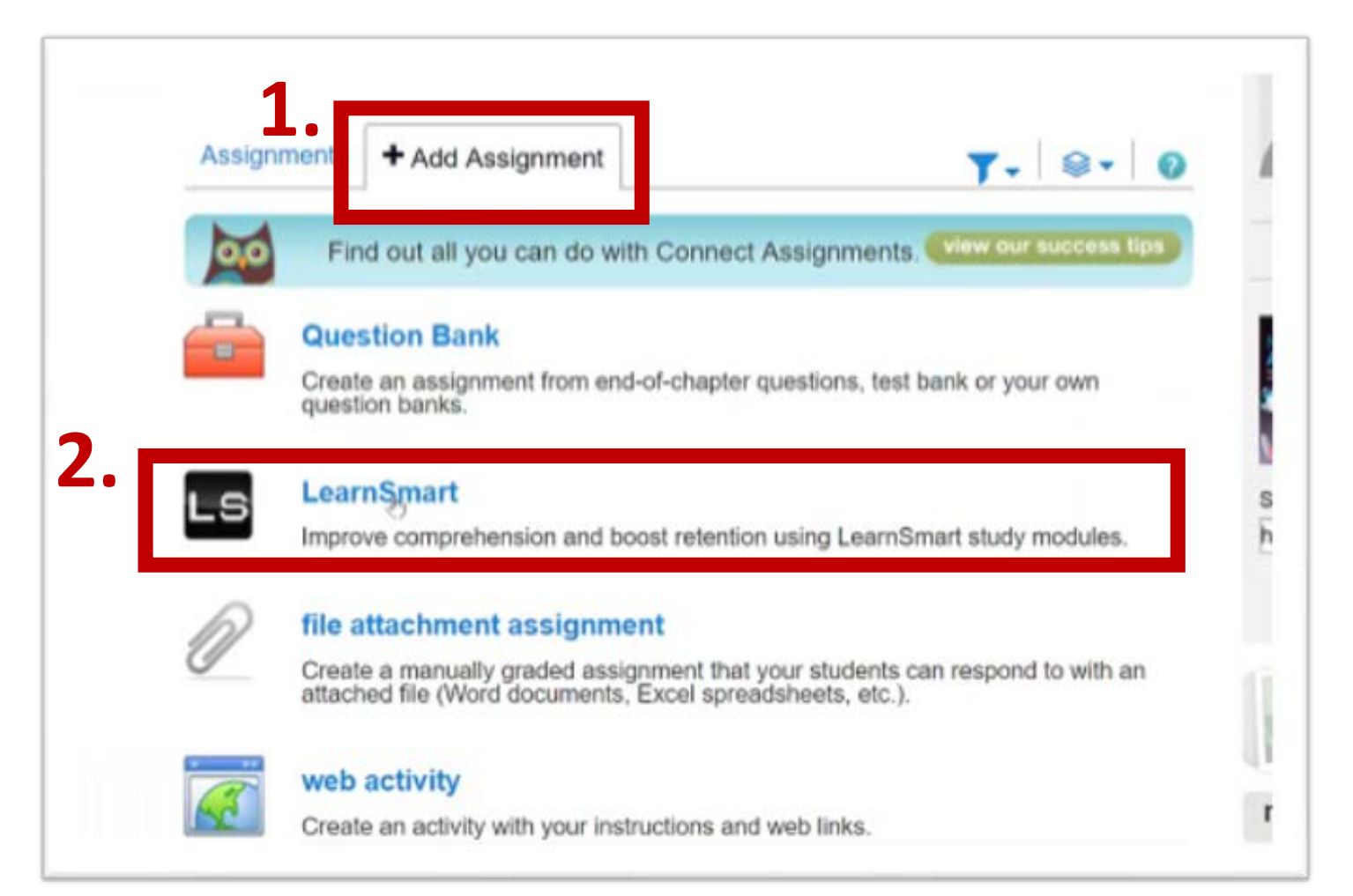

- 1. On your section home page locate and select the "+ Add Assignment" Tab
- 2. Select the LearnSmart Link

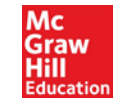

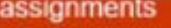

my assignments

LearnSmart

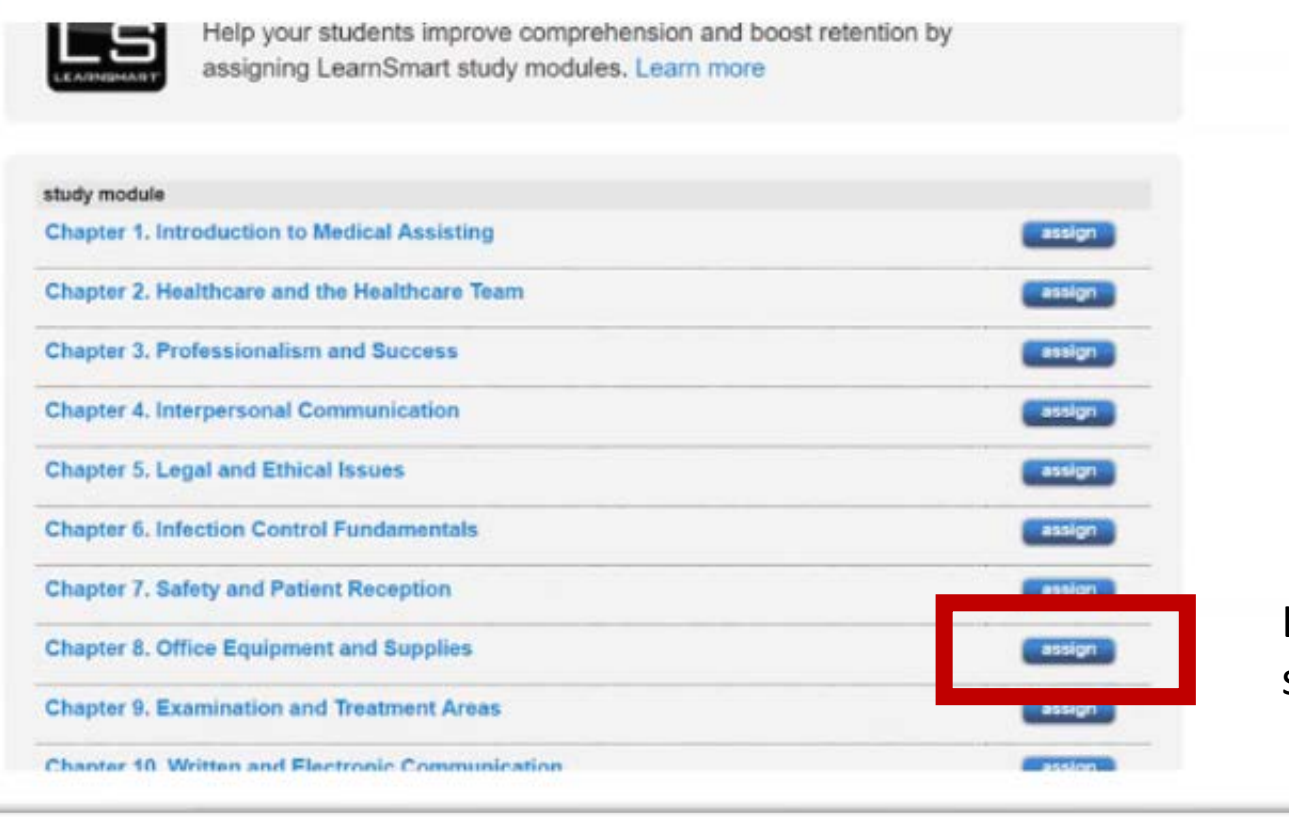

Locate the desired chapter to assign and select "Assign"

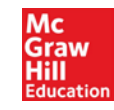

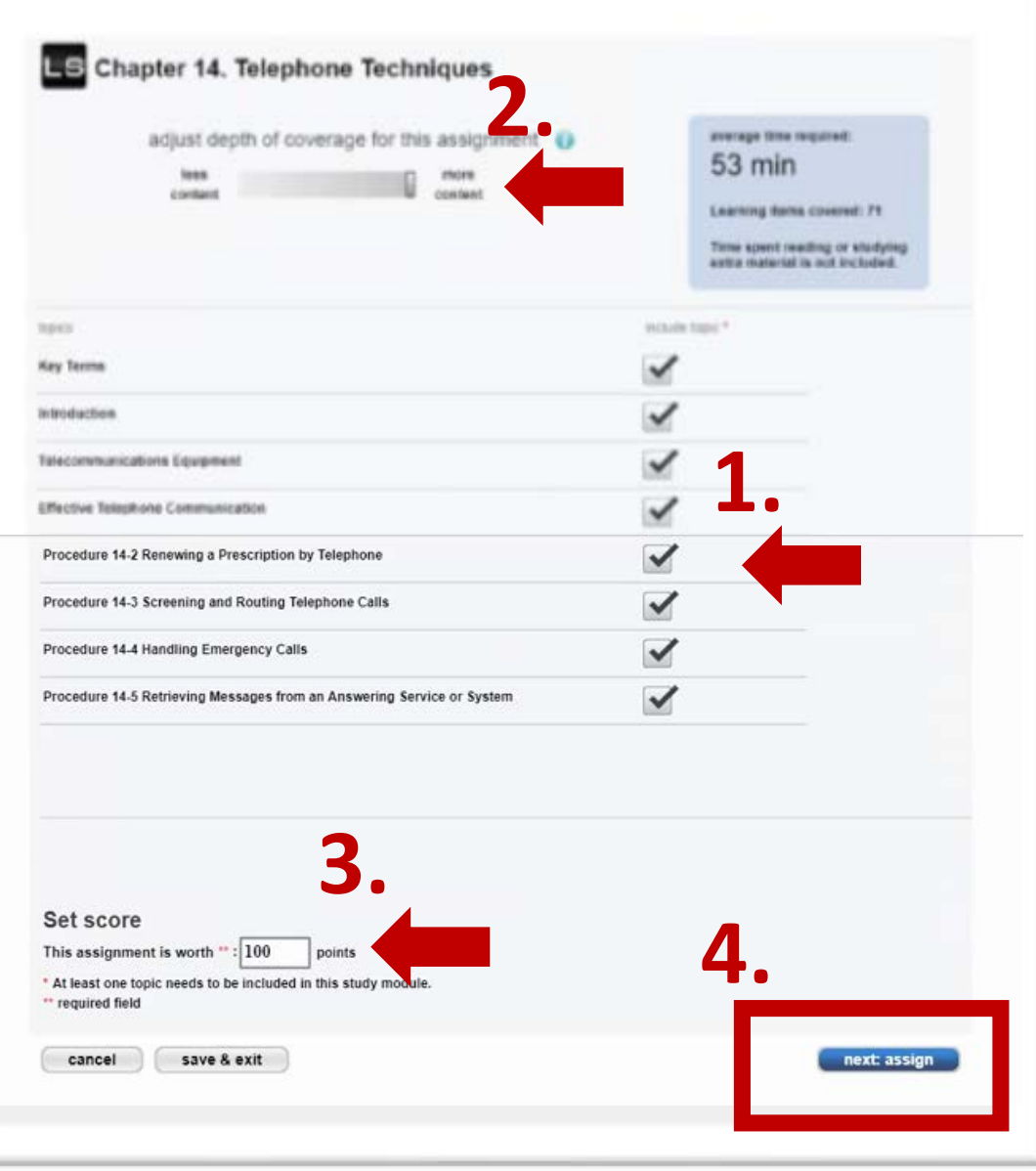

- 1. Select desired topics to be included by leaving the defaulted check box selected or remove by unselecting the checkbox.
- 2. Use the slider at the top of the screen to adjust time spent on the materials. As the slide is moved the time in the left box will also adjust.
- 3. Score will default to 100, adjust if desired.
- 4. Click "next: assign" to continue to next step.

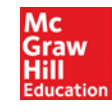

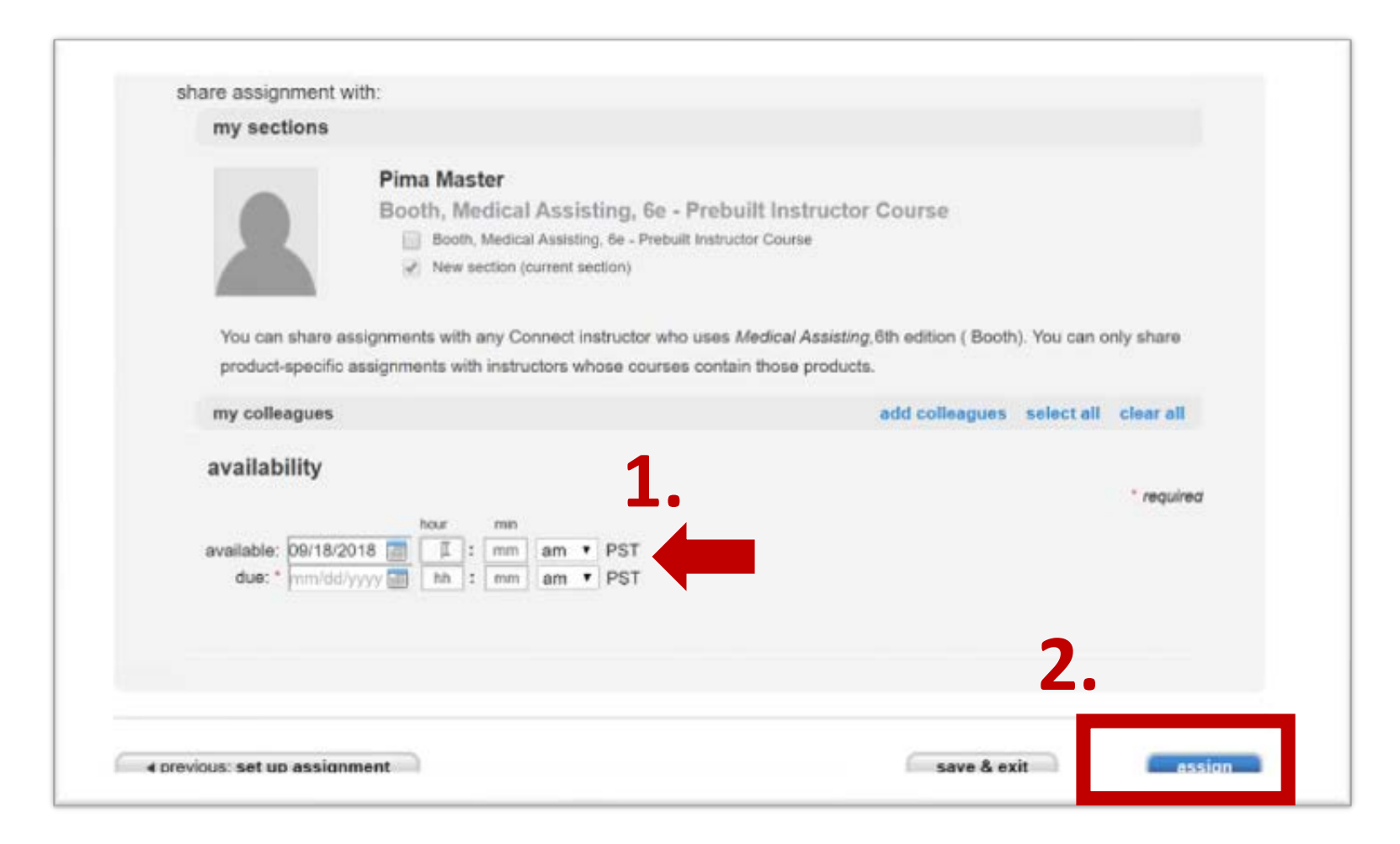

- 1. Complete assignment availability dates.
- 2. Click "assign" to complete set up.

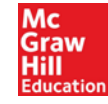

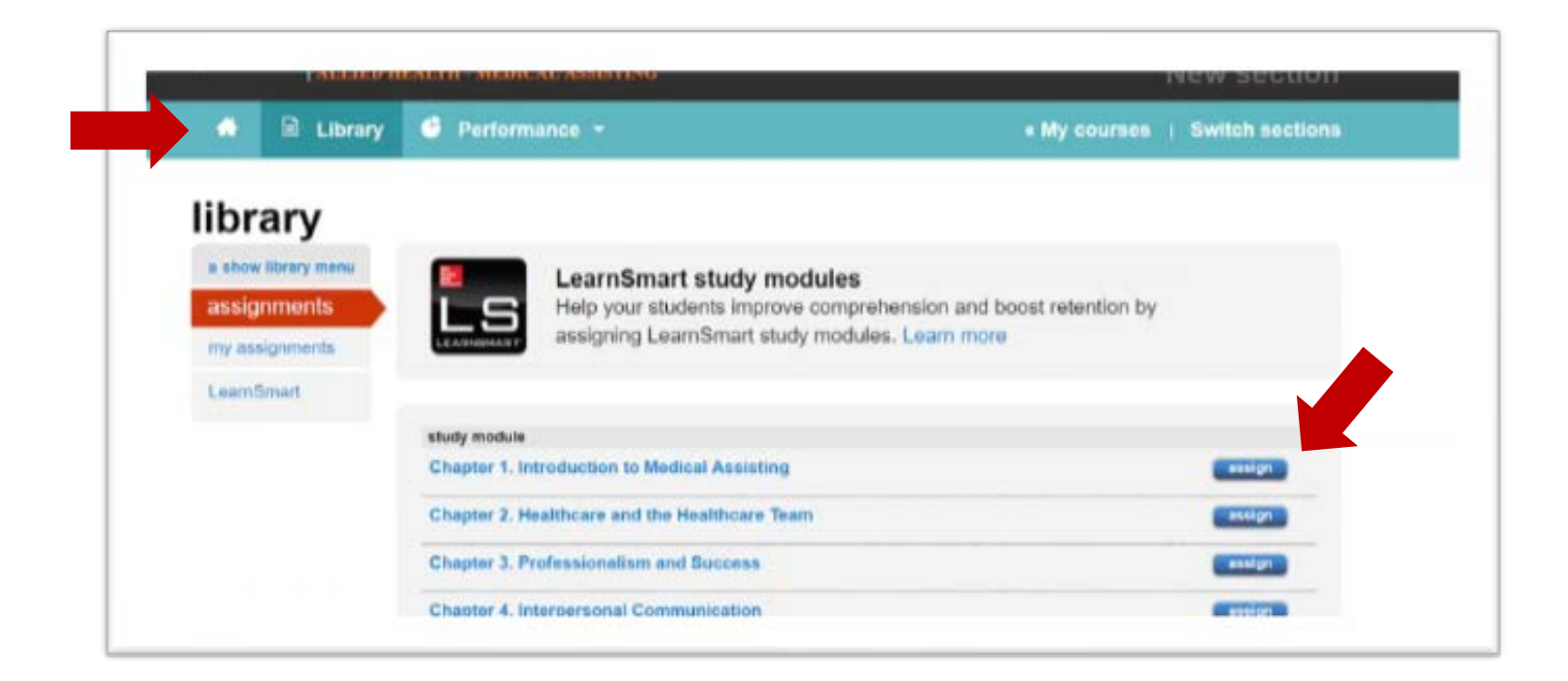

Click on the "home" icon to return to your course section OR select another chapter to assign by selecting "assign."

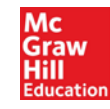

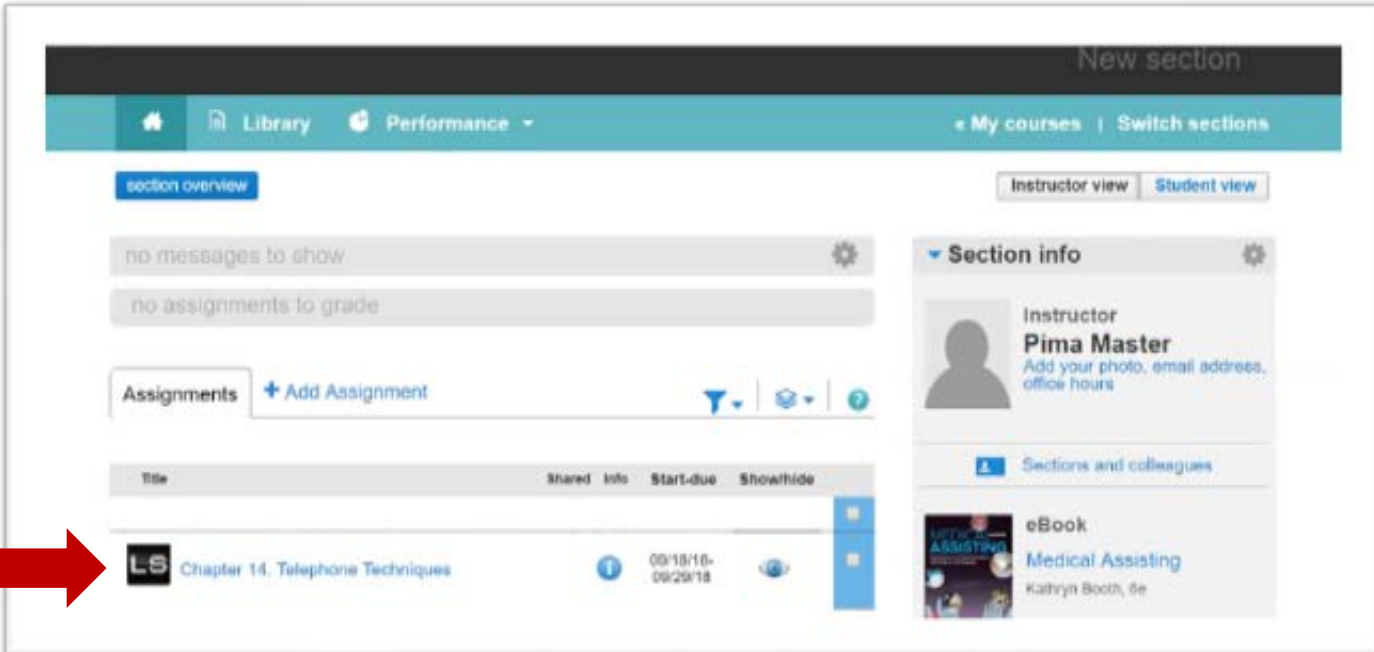

LearnSmart Chapter is now complete and located in the section homepage.

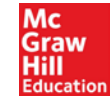

## Creating Folders in Connect

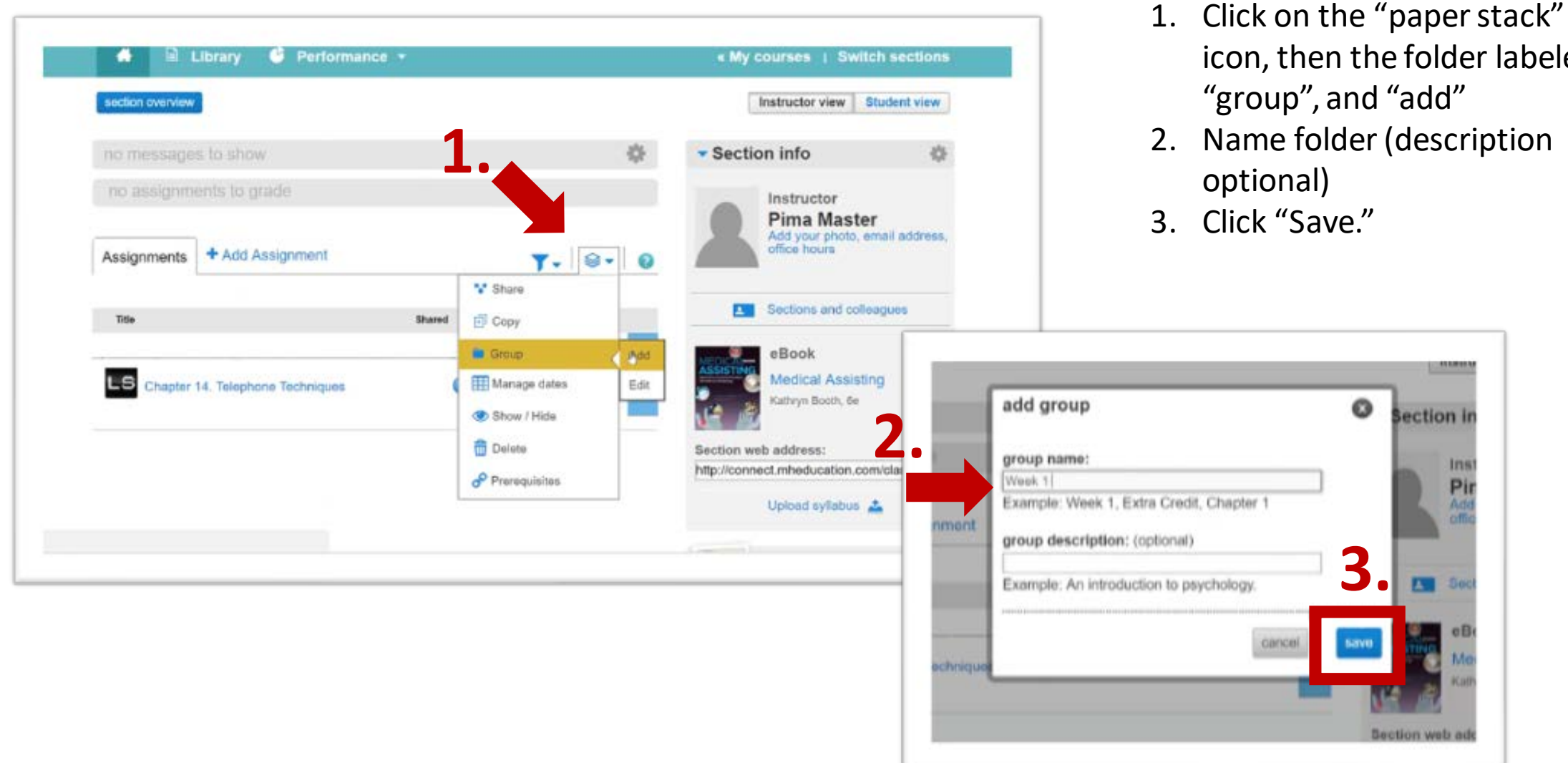

- icon, then the folder labeled
- 

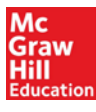

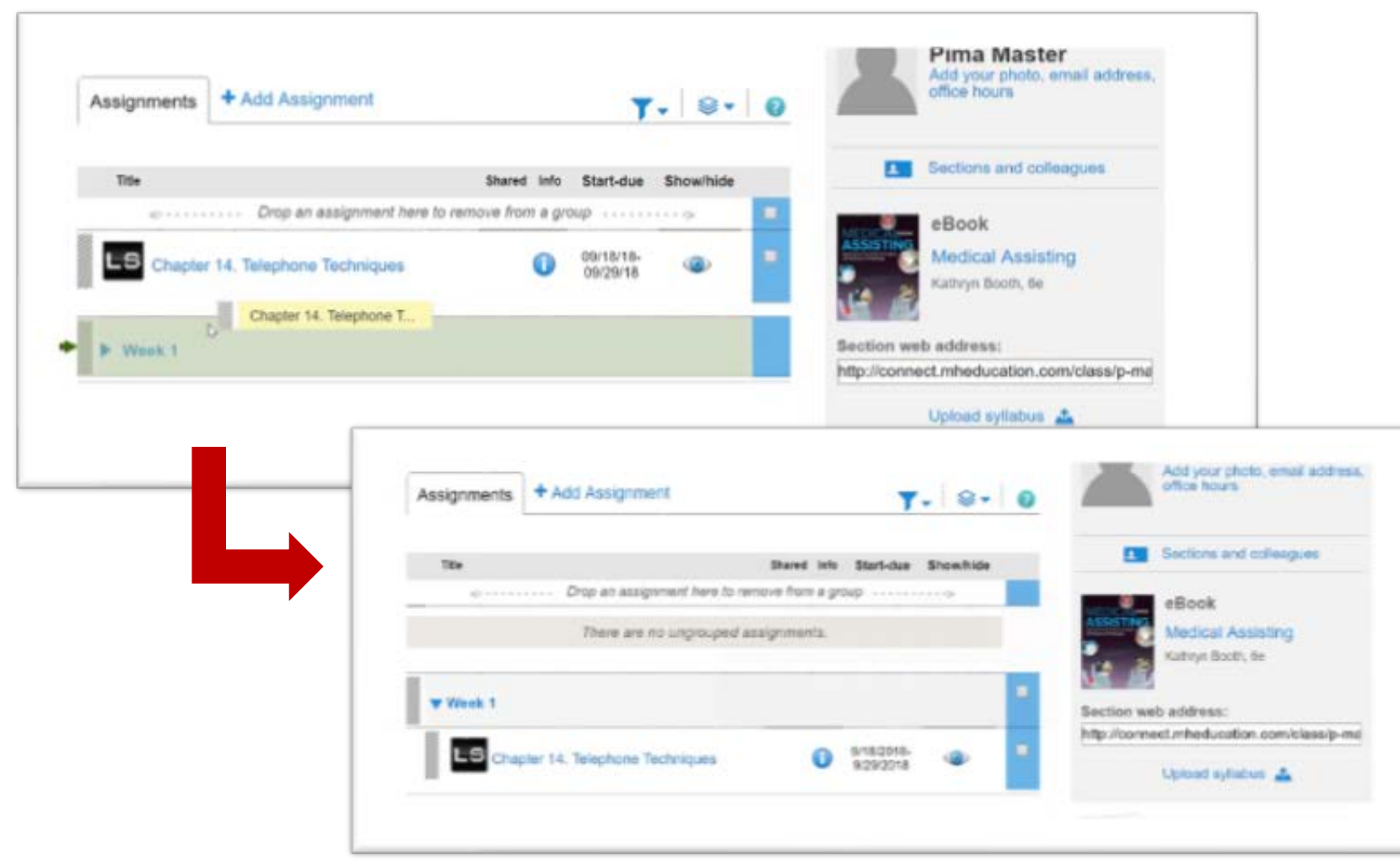

Click and drag the desired content into the folder of choice.

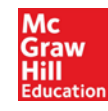

## Creating an assignment in Connect

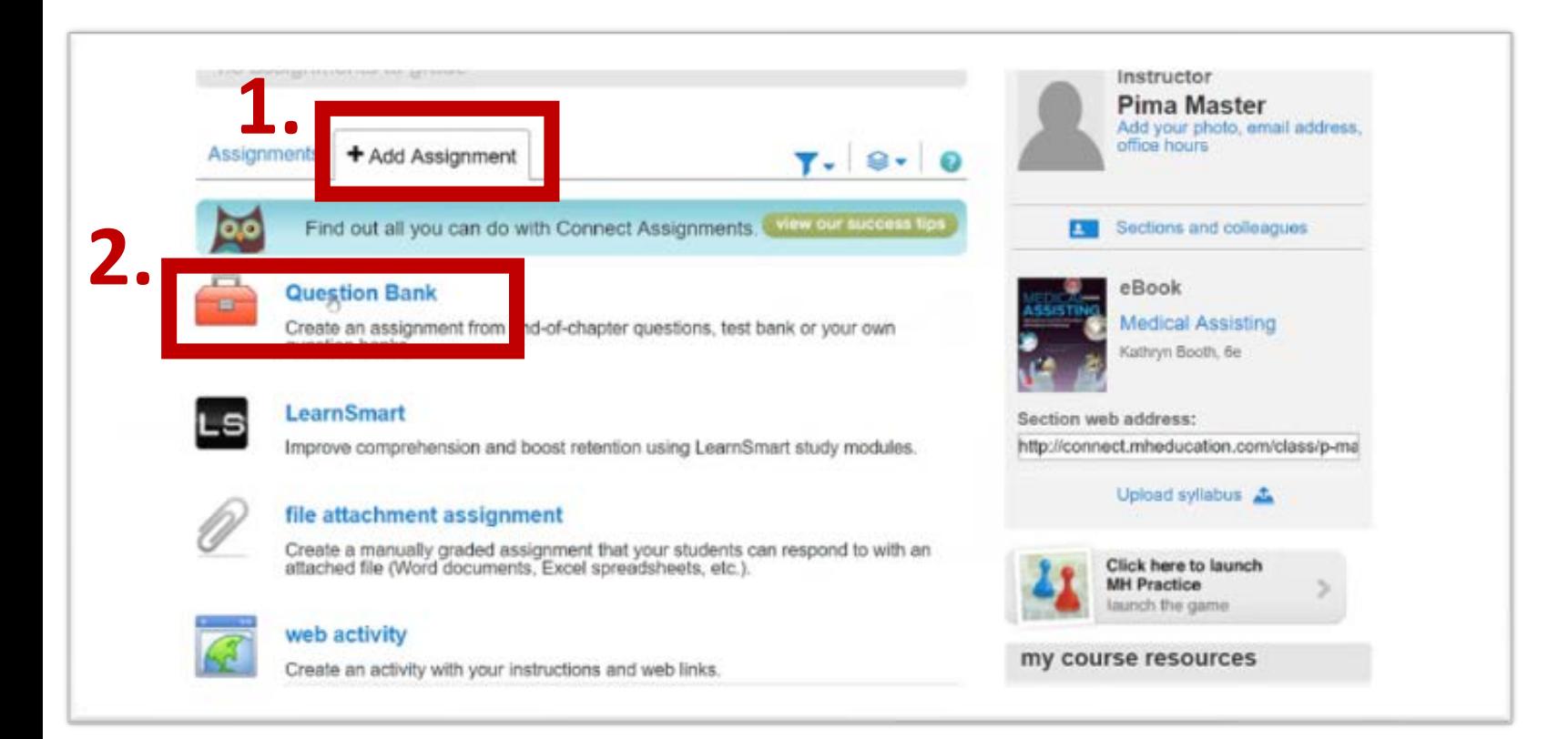

- 1. On your section home page locate and select the "+ Add Assignment" Tab.
- 2. Select "Question Bank."

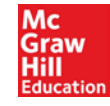

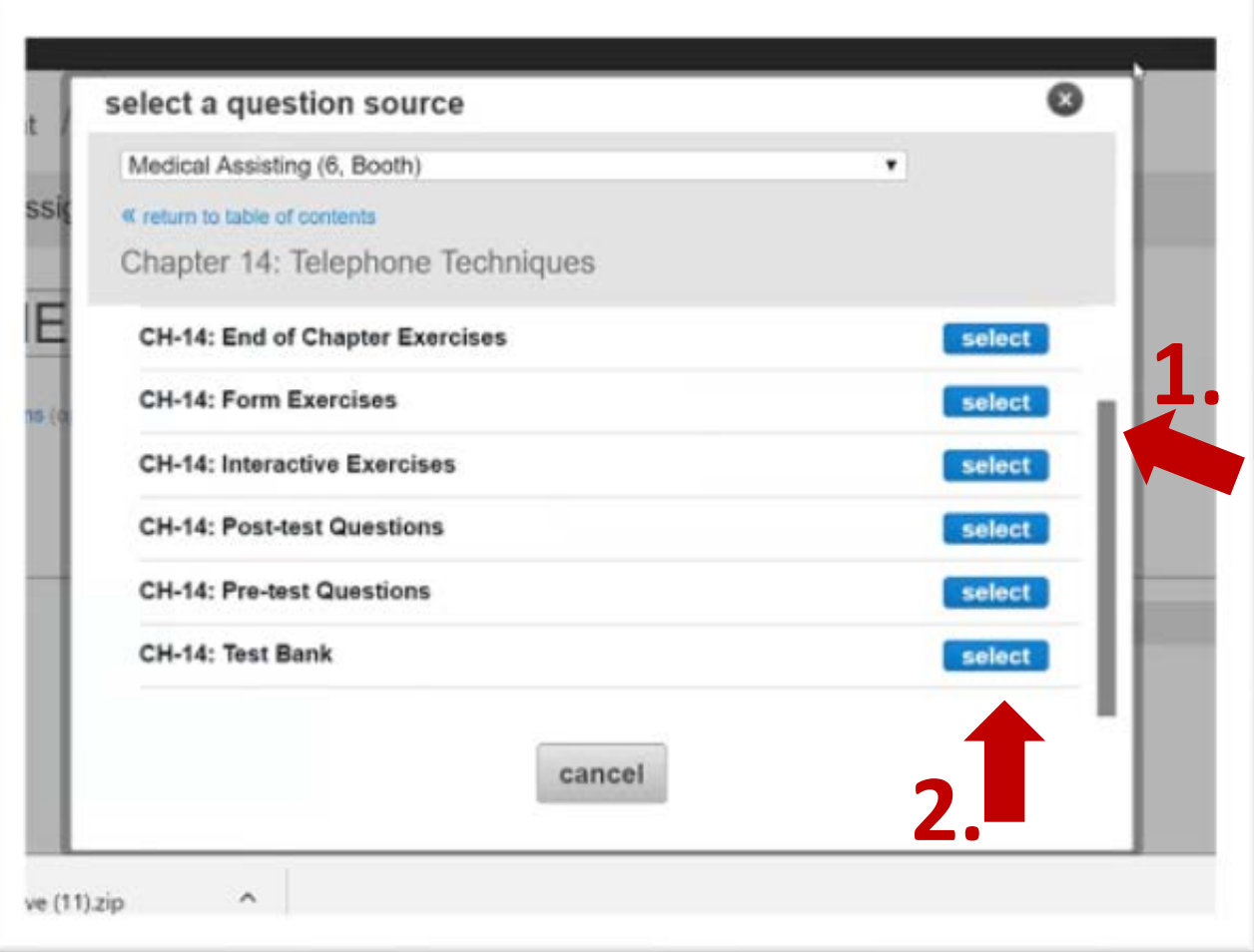

- 1. Review the selection of options by scrolling up and down the menu. NOTE: Typically in this window the user needs to scroll up to review all options.
- 2. When the desired assignment type is chosen click "Select"

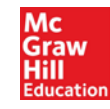

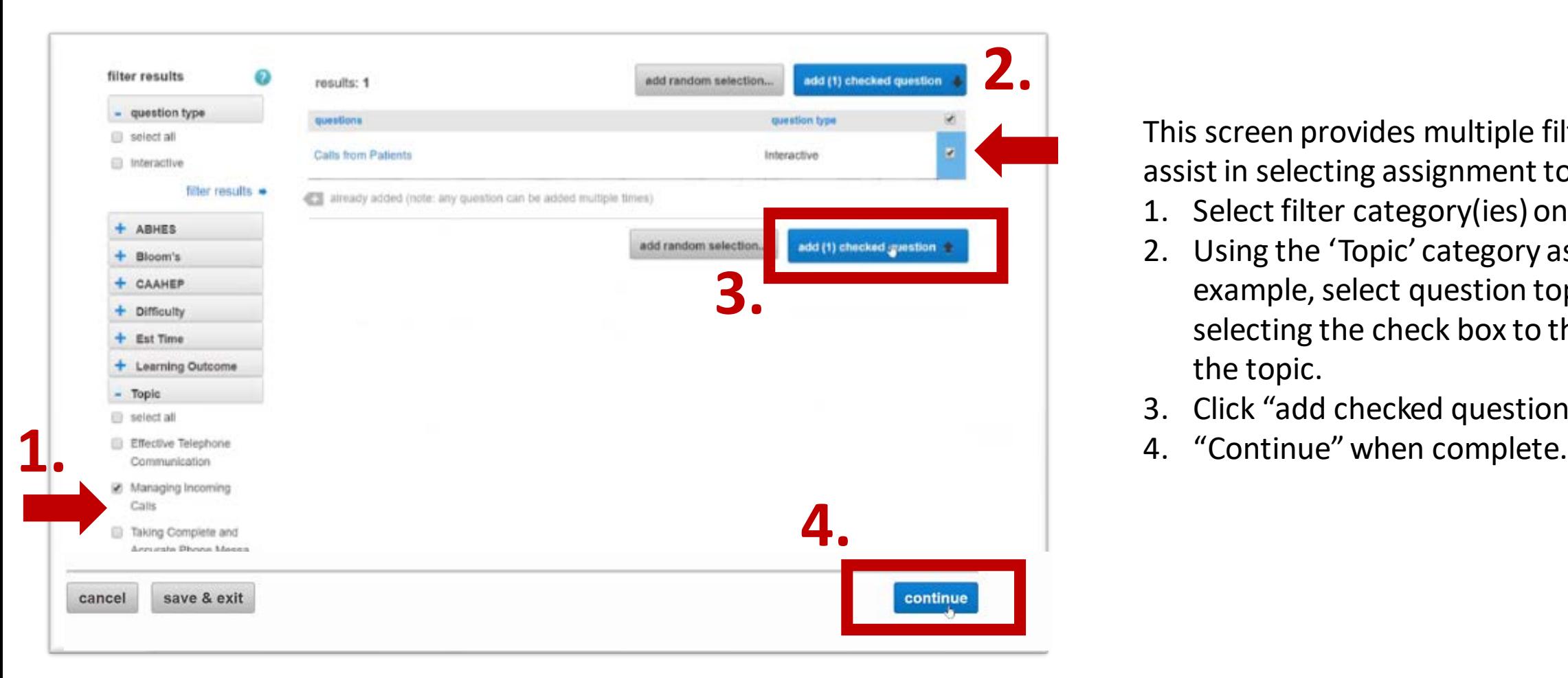

This screen provides multiple filters to assist in selecting assignment topics.

- 1. Select filter category(ies) on the left.
- 2. Using the 'Topic' category as an example, select question topics by selecting the check box to the left of the topic.
- 3. Click "add checked questions."
- 

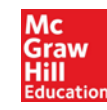

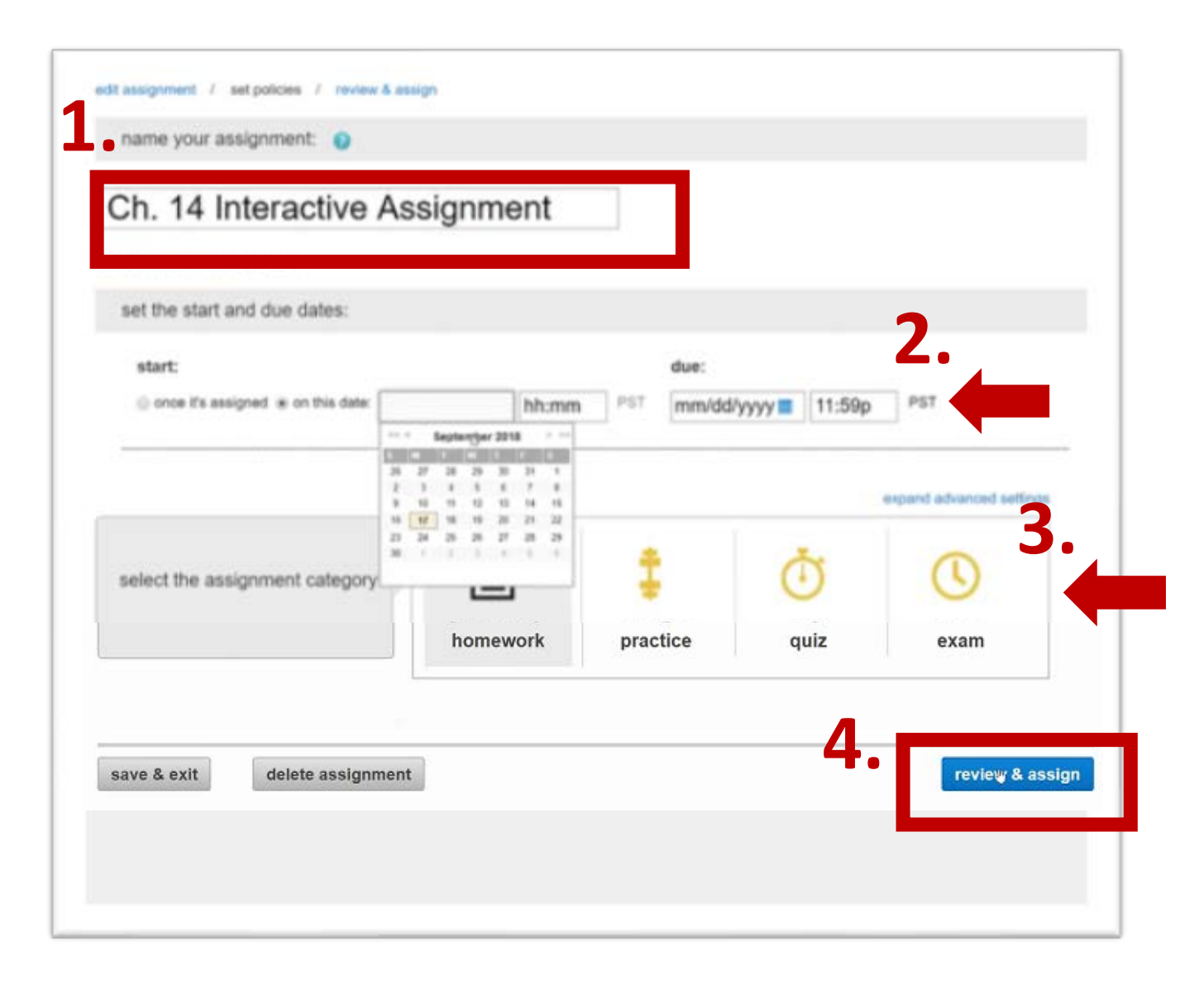

- 1. Name Assignment by typing in desired title.
- 2. Set due dates.
- 3. Select Assignment Category by clicking on the desired category icon. (these will transfer to your BlackBoardgradebook.)
- 4. Click "Review & Assign."

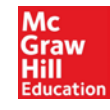

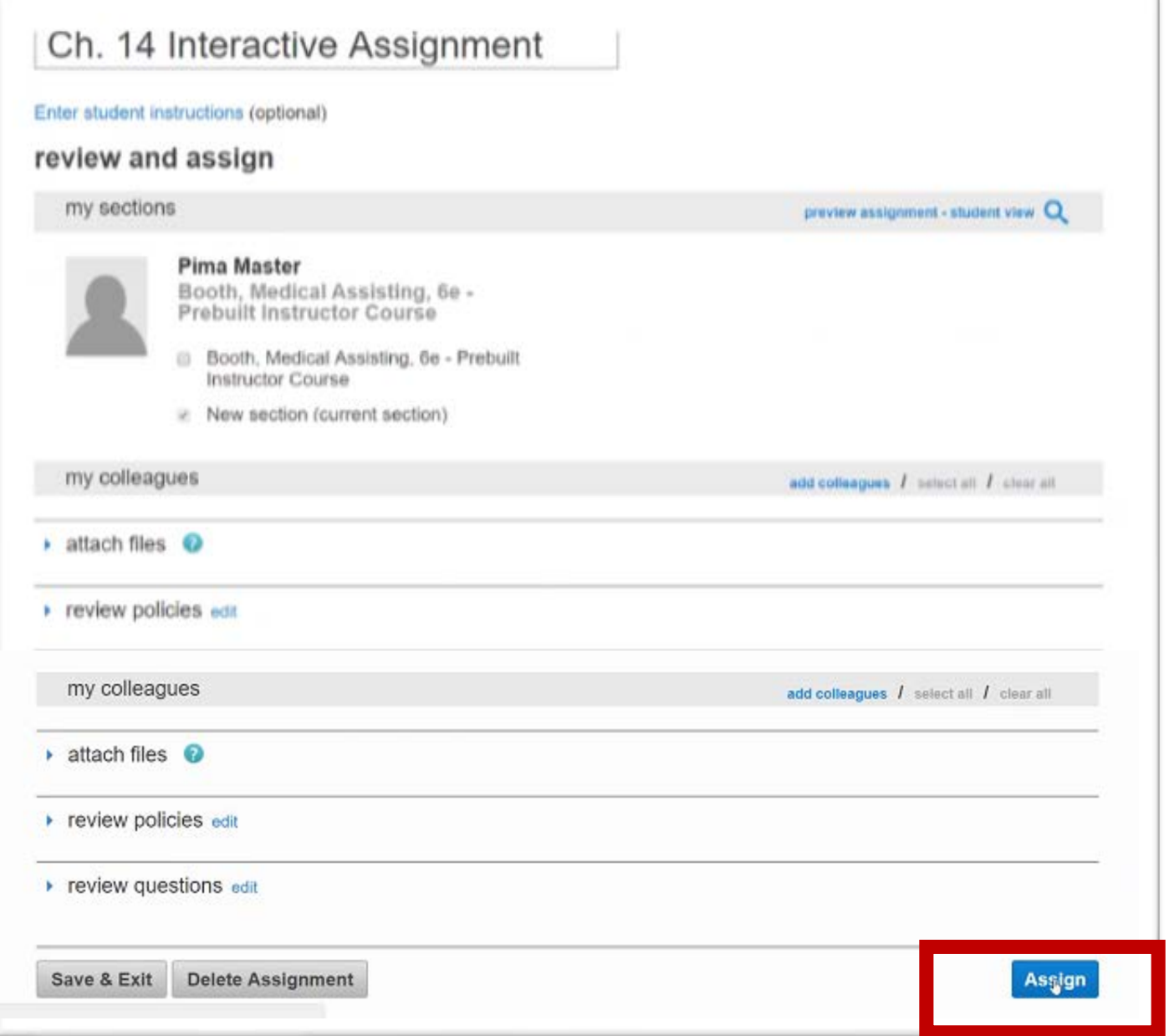

Review details and click "Assign."

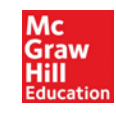

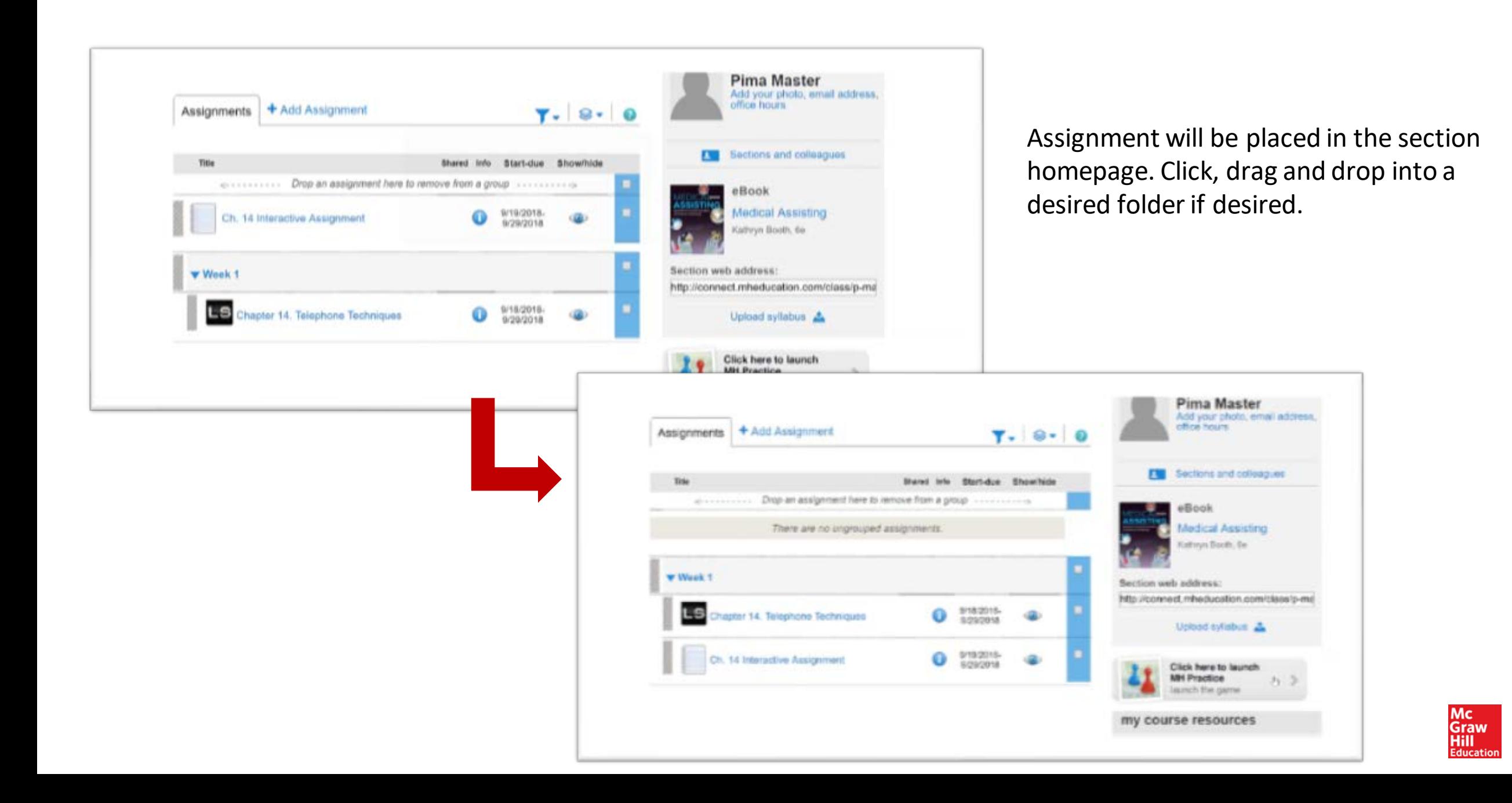